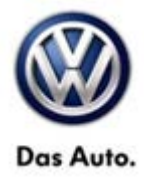

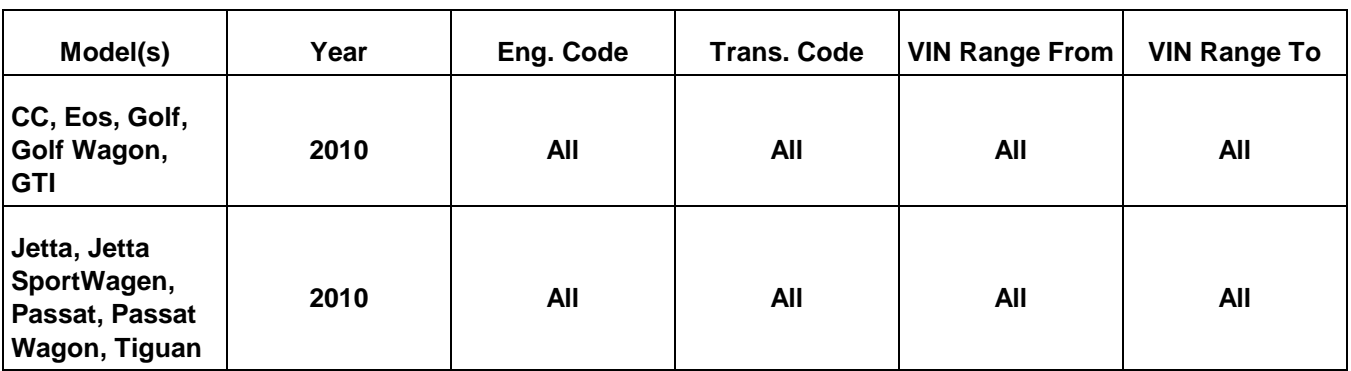

## **Condition**

**91 13 19** September 13, 2013 **2023500** Supersedes T. B. V911211 dated May 23, 2012 to include note about SD card ordering.

**Update Programming Radio, RCD 510 (Premium 8) for Various Functionality Concerns**

#### Ί **Note:**

### **This bulletin applies to radios with an "AC" suffix part number only.**

The following symptoms may occur:

- Loss of presets
- Loss of speed dependent volume settings
- "**Gong**" displayed on radio when using satellite radio
- Sporadic loss of sound in AM mode
- After selecting "**Channels**" on screen 1 and scrolling on screen 2, the unit will sometimes go back to screen 1

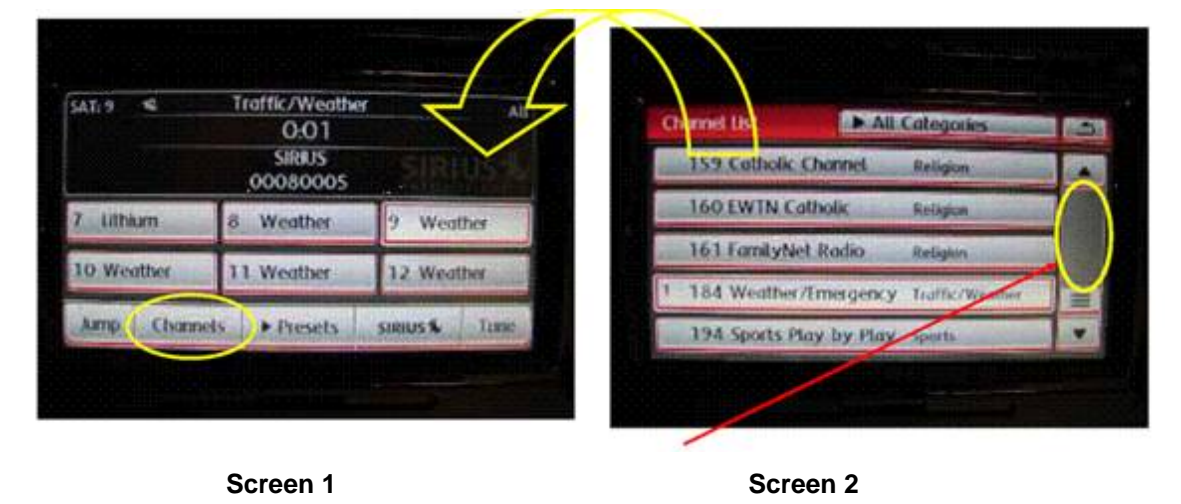

#### **© 2013 Volkswagen Group of America, Inc.**

**All rights reserved. Information contained in this document is based on the latest information available at the time of printing and is subject to the copyright and other**  intellectual property rights of Volkswagen Group of America, Inc., its affiliated companies and its licensors. All rights are reserved to make changes at any time without notice.<br>No part of this document may be reproduced, **otherwise, nor may these materials be modified or reposted to other sites, without the prior expressed written permission of the publisher.** 

### Page 1 of 6

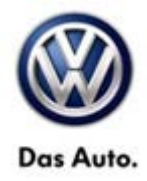

## **Technical Background**

Software concern.

## **Production Solution**

Software 0043 released MY 2011.

### **Service**

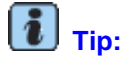

**DO NOT** remove radio from vehicle.

#### **Verify Radio Software**

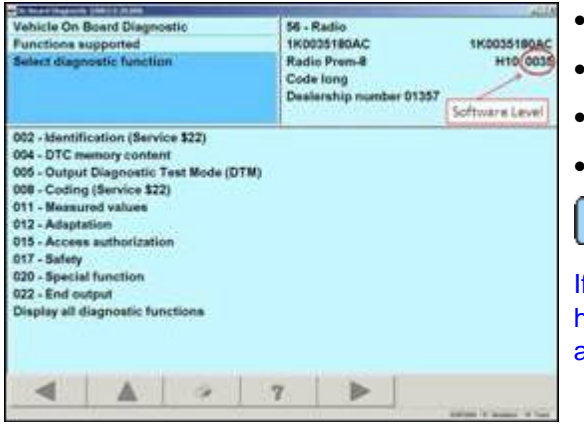

- Select **Vehicle Self - Diagnosis**
- Select **On Board Diagnostics (OBD)**
- Select **56 - Radio**
- Verify the software is not 0043 or higher

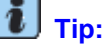

If software level is found to be at 0043 or higher, this technical bulletin DOES NOT apply, further diagnosis is required.

#### **© 2013 Volkswagen Group of America, Inc.**

Page 2 of 6

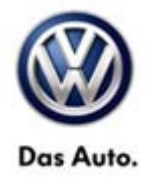

### **Activating Engineer Mode of Radio**

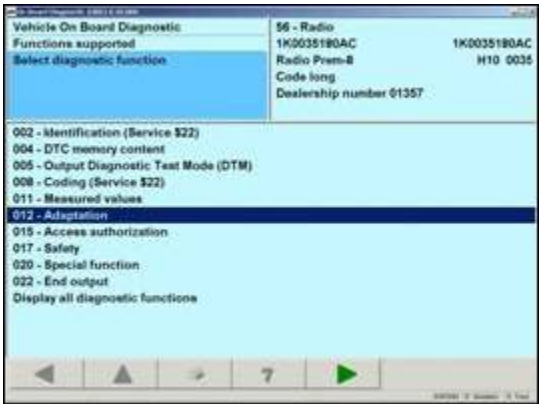

- Select **Vehicle Self - Diagnosis**
- Select **On Board Diagnostics (OBD)**
- Select **56 - Radio**
- Select **012 - Adaptation**

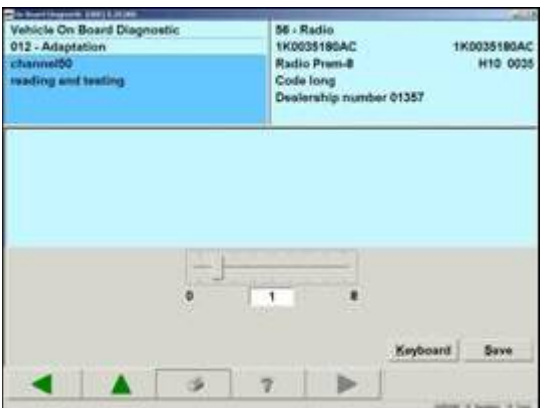

- Enter channel 50 and select **Q**
- Change value from 0-> 1 and select **Save**
- Select **Accept**
- Left arrow twice and exit out of **56 - Radio**

### **Update Programming**

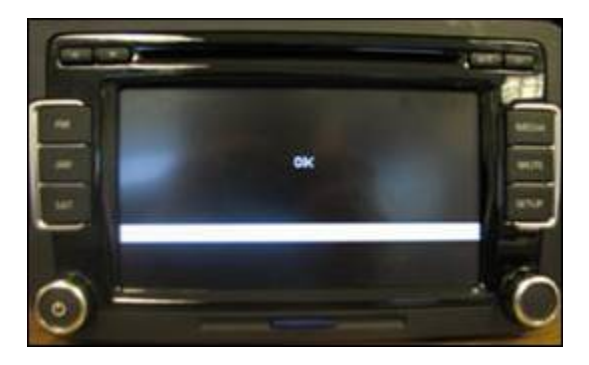

- The ignition key must be switched to the ON position
- Insert SD Card into the radio

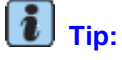

The Radio will go blank and white bars will be displayed as the progress bar. The flash takes 3-5 minutes.

• Once the radio screen flashes **OK** remove the SD Card

**© 2013 Volkswagen Group of America, Inc.**

Page 3 of 6

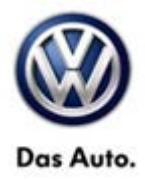

### **Deactivating Engineering Mode**

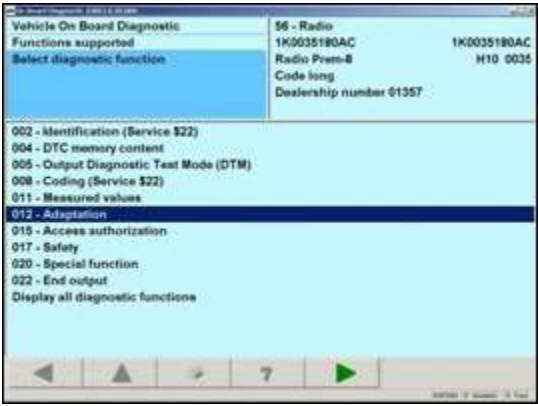

#### $\left( \mathbf{I}\right)$ **Note:**

Engineer mode needs to be deactivated or the unit will run slower.

- Select **Vehicle Self - Diagnosis**
- Select **On Board Diagnostics (OBD)**
- Select **56 - Radio**
- Select **012 - Adaptation**
- Enter channel 50 and select **Q**
- Change value from 1-> 0 and select **Save**
- Select **Accept**
- Left arrow twice and exit out of **56 - Radio**

## $\left[\begin{matrix}\mathbf{\overline{i}}\end{matrix}\right]_{\mathsf{Tip:}}$

If the problem still occurs after the update programming is complete, contact technical assistance by selecting the "Technical Assistance" tab in ElsaWeb and follow the instructions to obtain a 6 digit access code.

#### **© 2013 Volkswagen Group of America, Inc.**

Page 4 of 6

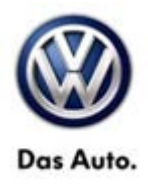

## **Warranty**

**To determine if this procedure is covered under Warranty, always refer to the Warranty Policies and Procedures Manual 1)**

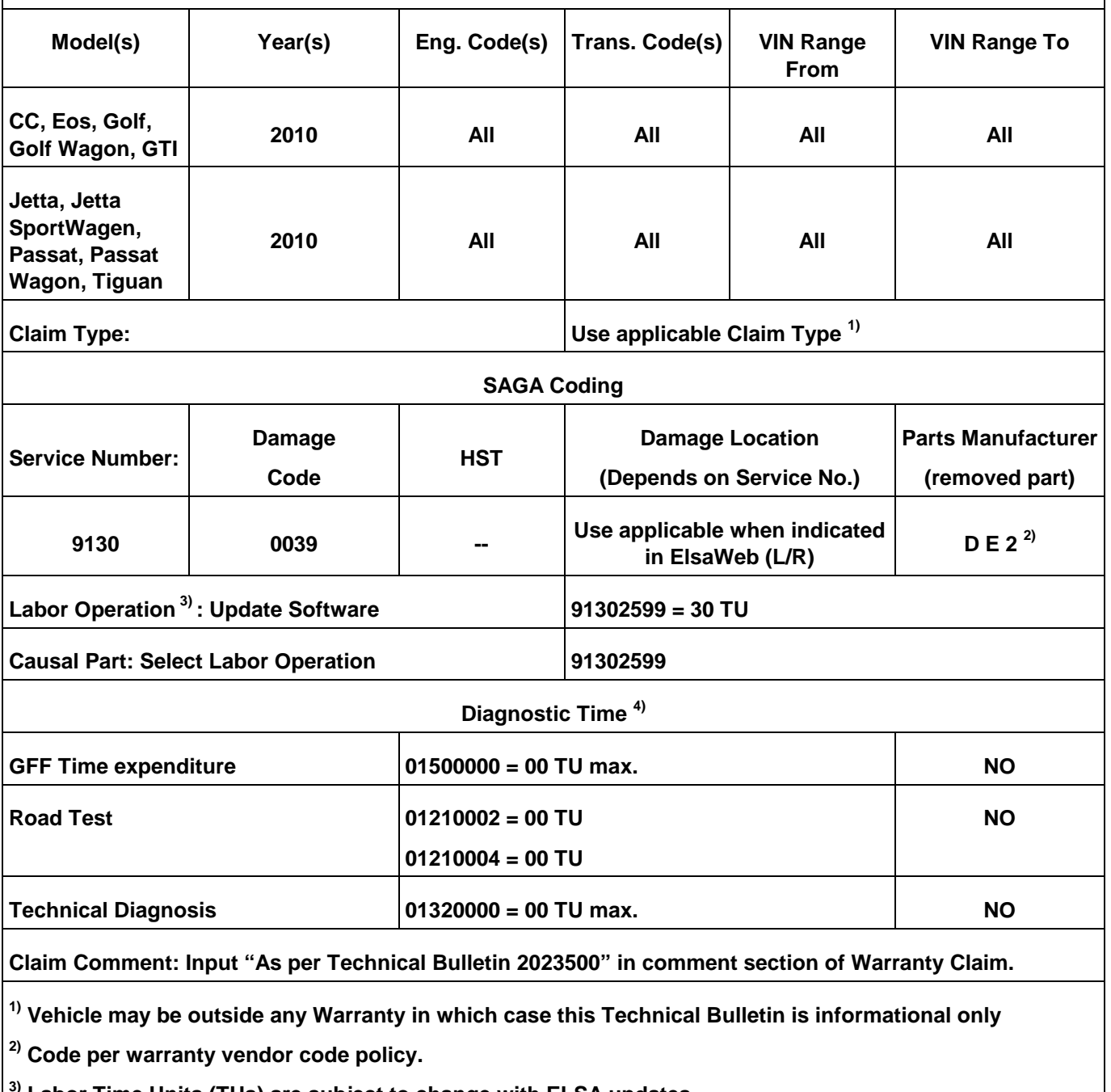

**3) Labor Time Units (TUs) are subject to change with ELSA updates.**

**4) Documentation required per Warranty Policy & Procedures Manual.**

Page 5 of 6

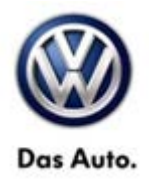

## **Required Parts and Tools**

No Special Parts required.

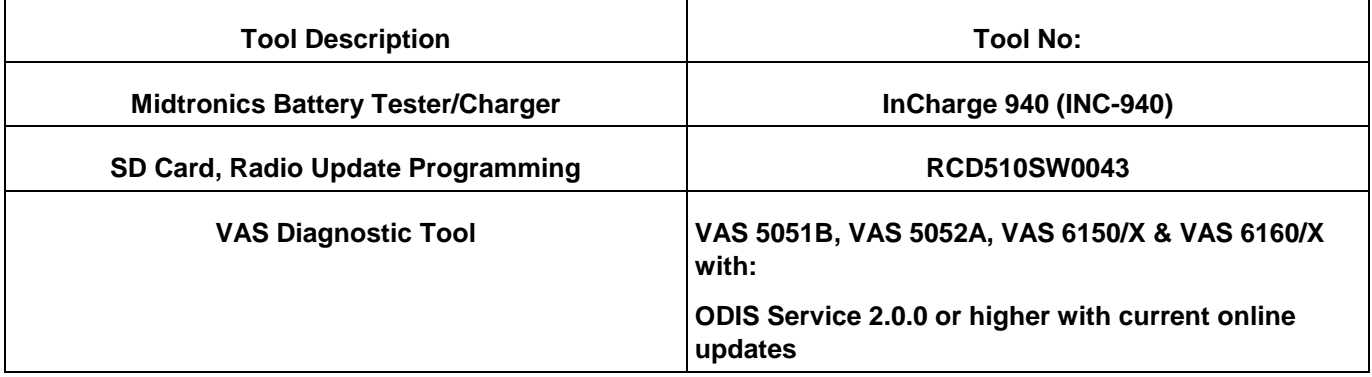

## **Tip:**

**Additional Copies of the SD card may be ordered from Volkswagen Technical Ordering Center at www.vw.techliterature.com** 

## **Additional Information**

**All part and service references provided in this Technical Bulletin are subject to change and/or removal. Always check with your Parts Dept. and Repair Manuals for the latest information.**

**© 2013 Volkswagen Group of America, Inc.**

Page 6 of 6